# **Power Phone**

# **Vorabversion**

# **Benutzerhandbuch**

Installation, Bedienung und Konfiguration

Copyright © 2000 BinTec Communications AG, alle Rechte vorbehalten

Version 1.0 Dokument #70210A Dezember 2000

- **Ziel und Zweck** Dieses Handbuch beschreibt die Installation, Konfiguration und Bedienung der Windows-Applikation **Power Phone**.
	- **Haftung** Der Inhalt dieses Handbuchs wurde mit größter Sorgfalt erarbeitet. Die Angaben in Ihrem Handbuch gelten jedoch nicht als Zusicherung von Eigenschaften Ihres Produkts. BinTec Communications AG haftet nur im Umfang Ihrer Verkaufs- und Lieferbedingungen und übernimmt keine Gewähr für technische Ungenauigkeiten und/oder Auslassungen.

Die Informationen in diesem Handbuch können ohne Ankündigung geändert werden. Die neueste Version der Windows-Applikation **Power Phone** und der zugehörigen Dokumentation finden Sie unter [www.bintec.de.](http://www.bintec.de)

**Marken** BinTec und das BinTec-Logo sind eingetragene Warenzeichen der BinTec Communications AG.

> Erwähnte Firmen- und Produktnamen sind in der Regel Warenzeichen der entsprechenden Firmen bzw. Hersteller.

**Copyright** Alle Rechte sind vorbehalten. Kein Teil dieses Handbuchs darf ohne schriftliche Genehmigung der Firma BinTec Communications AG in irgendeiner Form reproduziert oder weiterverwertet werden. Auch eine Bearbeitung, insbesondere eine Übersetzung, der Dokumentation ist ohne Genehmigung der Firma BinTec Communications AG nicht gestattet.

#### **Wie Sie BinTec**

**erreichen** BinTec Communications AG Südwestpark 94 D-90449 Nürnberg Germany Telefon: +49 911 96 73 0 Fax: +49 911 688 07 25 Internet: [www.bintec.de](http://www.bintec.de) BinTec Communications France 6/8 Avenue de la Grande Lande F-33174 Gradignan France Telefon: +33 5 57 35 63 00 Fax: +33 5 56 89 14 05 Internet: [www.bintec.de/fr](http://www.bintec.de/fr)

### **Inhaltsverzeichnis 3**

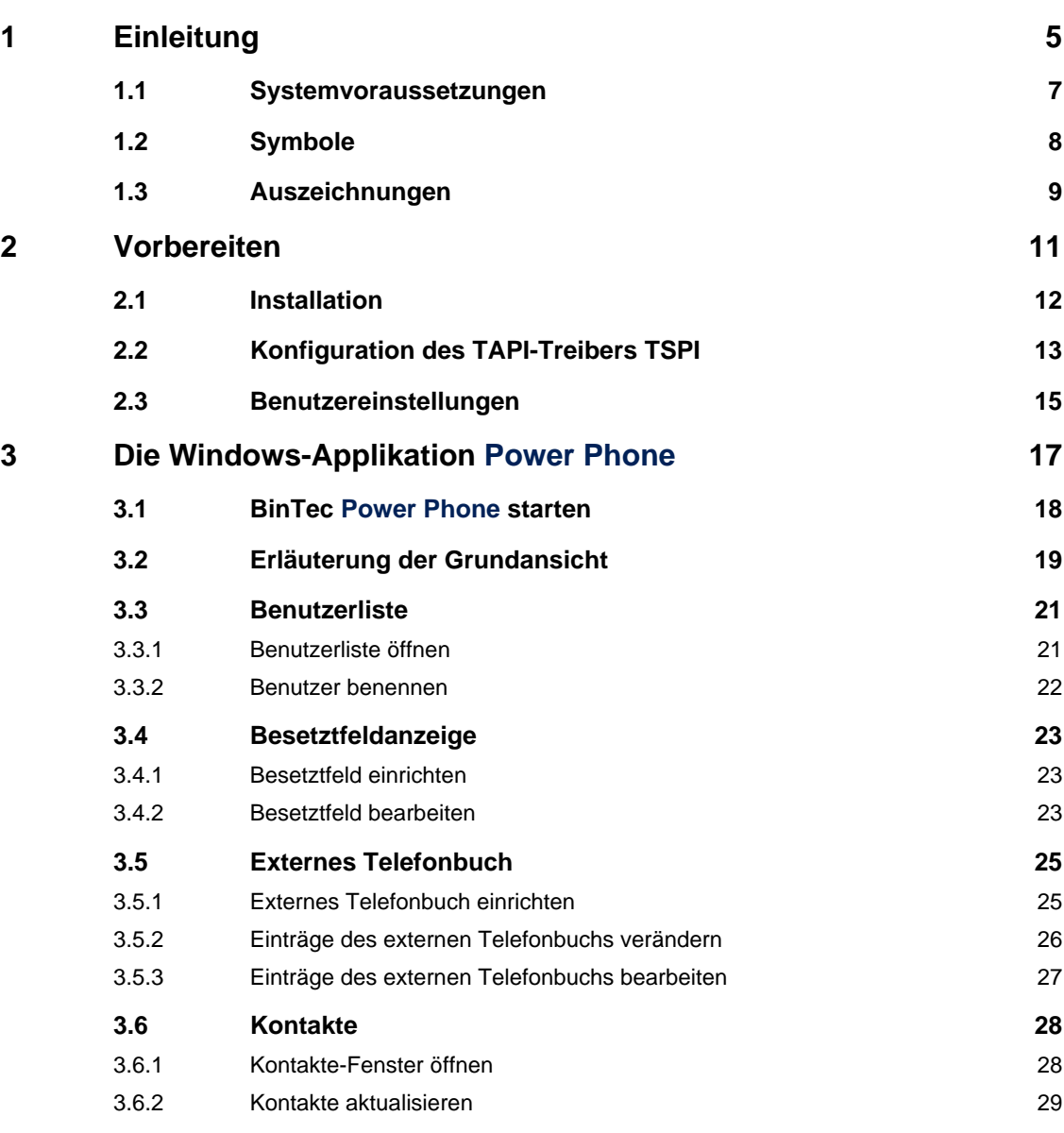

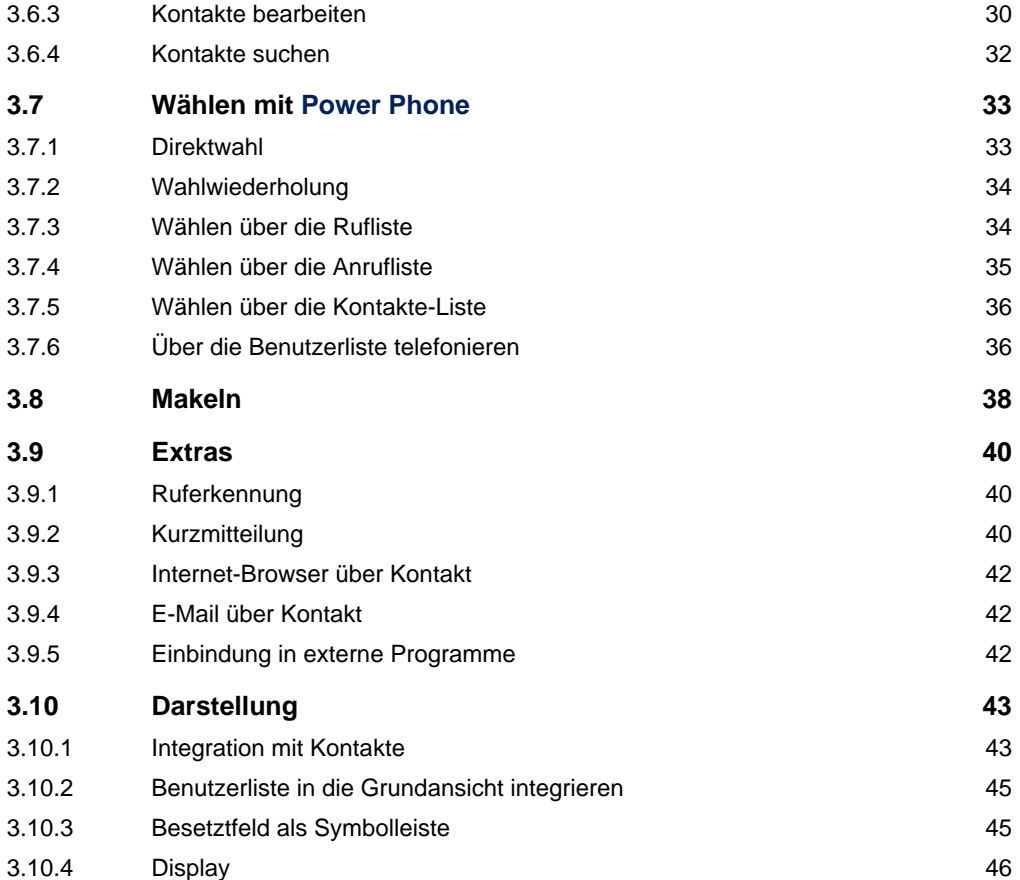

### <span id="page-4-0"></span>**1 Einleitung**

Die Windows-Applikation **Power Phone** der BinTec Communications AG ist ein Programm zur Steuerung Ihres Ellan:System-Telefons. Die Applikation **Power Phone** wird auf einem Windows-Rechner Ihres Netzwerkes – Windows 95/98, Windows 2000 oder Windows NT – installiert.

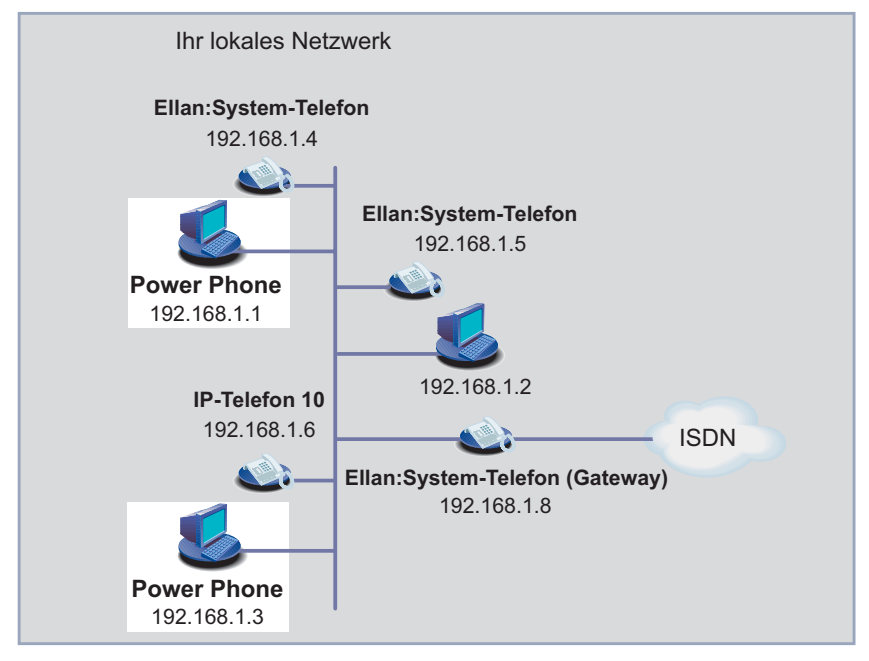

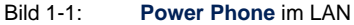

- **E** Power Phone bietet bequeme Wahlfunktionen von Ihrem Arbeitsplatzrechner aus.
- Alle Kontakte der Windows-Applikation Outlook werden automatisch von **Power Phone** eingelesen.
- Zwischen verschiedenen Benutzern der Windows-Applikation **Power Phone** können Kurznachrichten innerhalb eines Netzes verschickt werden.

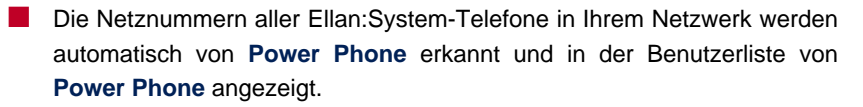

■ Die Darstellung der Windows-Applikation **Power Phone** am Bildschirm kann individuell angepaßt werden.

### <span id="page-6-0"></span>**1.1 Systemvoraussetzungen**

Systemvoraussetzungen für die Installation der Windows-Applikation **Power Phone** sind:

- Windows 95 bzw. 98 oder Windows NT 4.0
- Arbeitsspeicher: mindestens 32 MB
- Optional zur Nutzung der Kontakte-Funktionen: Installierte Windows-Applikation Outlook ab 97 bzw. Office 97

## <span id="page-7-0"></span>**1.2 Symbole**

Damit Sie wichtige Informationen in diesem Handbuch besser finden, werden folgende Symbole verwendet:

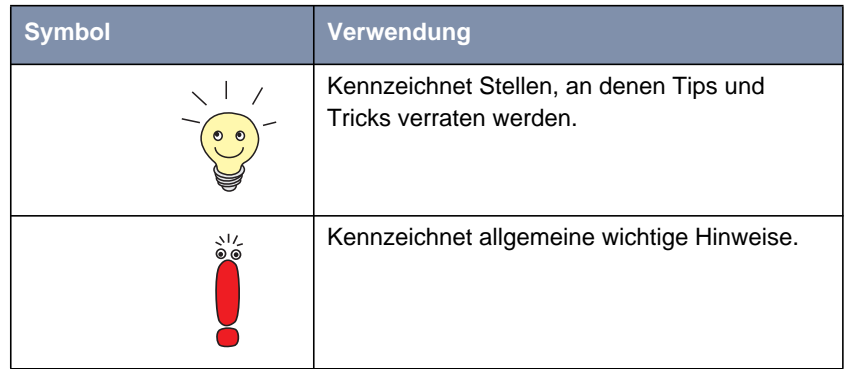

Tabelle 1-1: Symbolübersicht

## <span id="page-8-0"></span>**1.3 Auszeichnungen**

Damit Sie die Informationen in diesem Handbuch besser einordnen und interpretieren können, werden folgende Auszeichnungselemente verwendet:

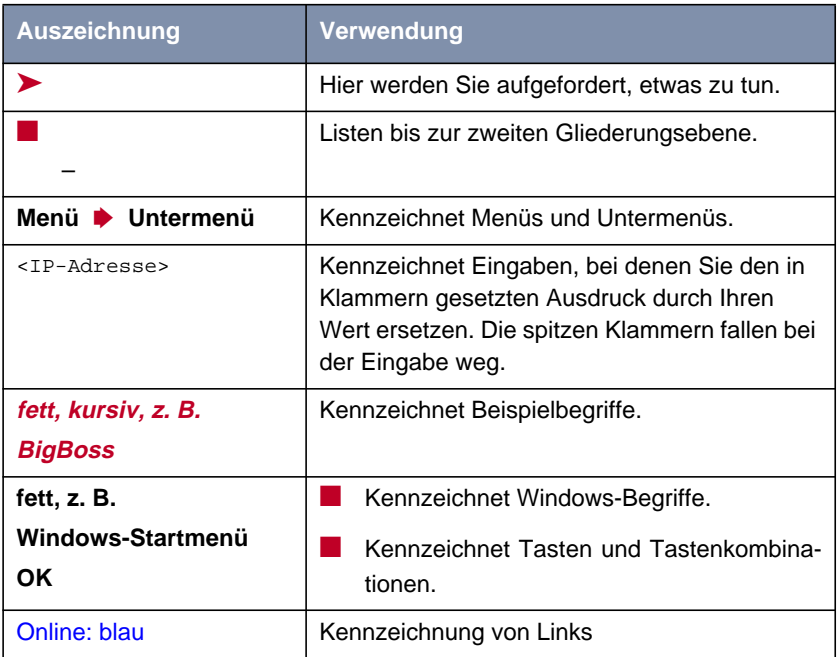

Tabelle 1-2: Auszeichnungselemente

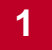

### <span id="page-10-0"></span>**2 Vorbereiten**

Stellen Sie sicher, daß Ihr Systemadministrator die Ellan:System-Telefone und das Ellan:System-Gateway-Telefon an Ihr Netzwerk angeschlossen hat und Ihnen die Netznummer Ihres Ellan:System-Telefons mitgeteilt hat.

Die Installation von **Power Phone** umfaßt die Installation der Windows-Applikation **Power Phone** und des dazugehörigen TAPI-Treibers (TSPI). Vor dem Starten von **Power Phone** ist es notwendig, den TAPI-Treiber zu konfigurieren und **Power Phone** die Benutzereinstellungen mitzuteilen.

Dieses Kapitel umfaßt:

- Die Installation von Power Phone und TSPI (TAPI Service Provider Interface) ([Kapitel 2.1, Seite 12](#page-11-0))
- Die Konfiguration von des TAPI-Treibers TSPI (K[apitel 2.2, Seite 13\)](#page-12-0)
- Das Eintragen der Benutzereinstellungen für Power Phone [\(Kapitel 2.3,](#page-14-0) [Seite 15](#page-14-0))

### **2.1 Installation**

Die Windows-Applikation **Power Phone** befindet sich auf unserem WWW-Server im Download-Bereich unter [www.bintec.de.](http://www.bintec.de)

<span id="page-11-0"></span>**Setup laden vom WWW-Server** Gehen Sie folgendermaßen vor, um das Setup-Programm vom WWW-Server zu laden und zu starten:

> ➤ Laden Sie die aktuelle Version des Setup-Programms für **Power Phone pphone.exe** aus dem Download-Bereich der BinTec-Homepage [www.bintec.de](http://www.bintec.de) und speichern Sie diese auf Ihrem Windows-Rechner. Es handelt sich um eine selbstentpackende Zip-Datei.

Das Programm wird ausgeführt. Das Installationsverzeichnis **disk1** mit den entsprechenden Setup-Dateien wird automatisch angelegt.

**Installation ausführen** Gehen Sie folgendermaßen vor, um **Power Phone** zu installieren:

- ➤ Doppelklicken Sie im Verzeichnis **disk1** die Datei **setup.exe**. Das Setup-Programm startet.
- ➤ Geben Sie das Verzeichnis an, in das **Power Phone** installiert werden soll. Sie können den angegebenen Pfad übernehmen.
- ➤ Klicken Sie **Weiter**.

Das Setup-Programm installiert den TAPI-Treiber TSPI und **Power Phone** auf Ihrem Windows-Rechner in das angegebene Verzeichnis.

**Installation auf mehreren Rechnern**

- ➤ Wiederholen Sie die Installation von **Power Phone** auf allen Windows-Rechnern, die die Applikation nutzen möchten.
	- ➤ Fahren Sie fort mit [Kapitel 2.2, Seite 13](#page-12-0).

### **2.2 Konfiguration des TAPI-Treibers TSPI**

Der TAPI-Treiber TSPI ermöglicht die Steuerung Ihres Ellan:System-Telefons von Ihrem Windows-Rechner aus.

<span id="page-12-0"></span>**Wählparameter-Fenster öffnen**

Gehen Sie folgendermaßen vor, um TSPI zu konfigurieren:

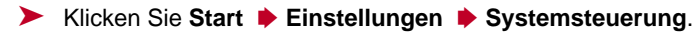

➤ Doppelklicken Sie **Telefon**.

Es öffnet sich folgendes Fenster:

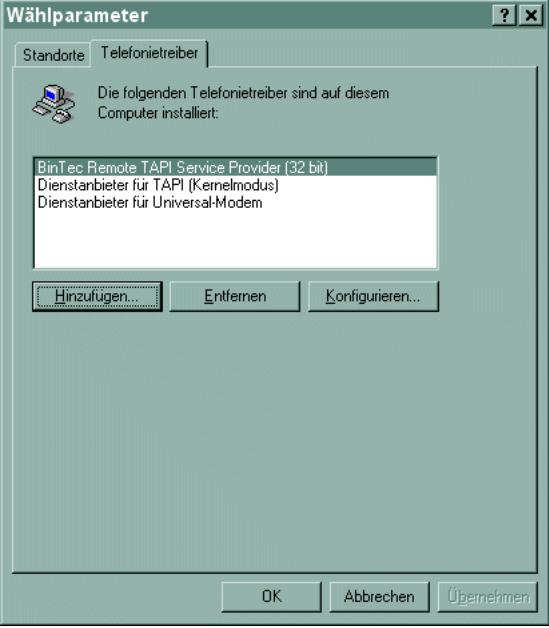

Bild 2-1: Wählparameter-Fenster

➤ Klicken Sie **Hinzufügen...**.

**Treiber hinzufügen** Folgendes Fenster öffnet sich:

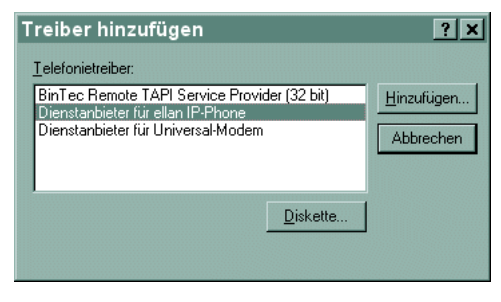

Bild 2-2: Fenster "Treiber hinzufügen"

➤ Wählen Sie **Dienstanbieter für ellan IP-Phone**.

➤ Klicken Sie **Hinzufügen...**.

#### **TSPI konfigurieren** Folgendes Fenster öffnet sich:

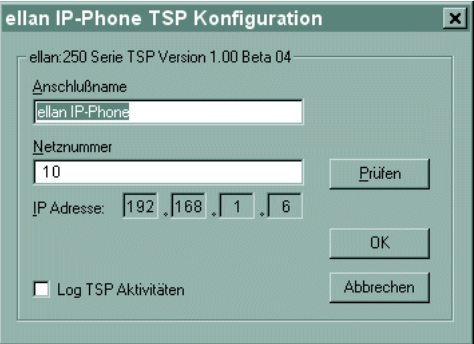

Bild 2-3: TSP-Konfiguration

➤ Geben Sie im Textfeld **Netznummer** die Rufnummer Ihres Ellan:System-Telefons an.

Die IP-Adresse Ihres Ellan:System-Telefons wird automatisch eingelesen und im Textfeld **IP Adresse** angezeigt.

➤ Klicken Sie **OK**.

Sie haben auf Ihrem Windows-Rechner den TAPI-Treiber TSPI für **Power Phone** konfiguriert.

➤ Fahren Sie fort mit [Kapitel 2.3, Seite 15](#page-14-0).

### <span id="page-14-0"></span>**2.3 Benutzereinstellungen**

Nachdem Sie **Power Phone** erfolgreich installiert und TSPI eingerichtet haben, ist es notwendig, die Benutzereinstellungen anzugeben.

Gehen Sie folgendermaßen vor:

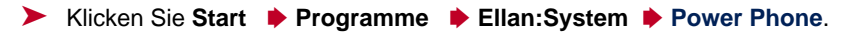

Folgendes Fenster öffnet sich:

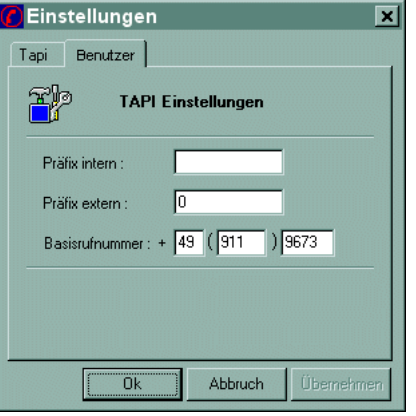

Bild 2-4: Benutzereinstellungen von **Power Phone**

- **Direkte Amtsholung** Haben Sie mit Ihrem Ellan:System-Telefon direkte Amtsholung d. h. Sie können ohne Vorwahl einer gesonderten Ziffer nach extern telefonieren –, dann gehen Sie folgendermaßen vor:
	- ➤ Tragen Sie im Textfeld **Präfix intern** ein **R** ein.
	- ➤ Lassen Sie das Textfeld **Präfix extern** leer.

**Keine direkte Amtsholung**

Haben Sie mit Ihrem Ellan:System-Telefon keine direkte Amtsholung, dann gehen Sie folgendermaßen vor:

- ➤ Lassen Sie das Textfeld **Präfix intern** leer.
- ➤ Tragen Sie im Textfeld **Präfix extern** eine **0** ein.

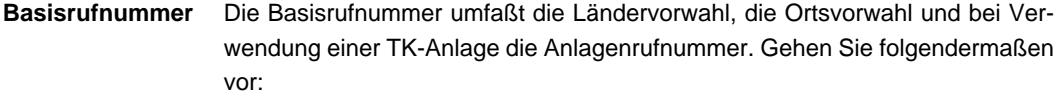

- ➤ Tragen Sie im ersten Textfeld von **Basisrufnummer** die Ländervorwahl ohne Null ein, z. B. **49** für Deutschland.
- ➤ Tragen Sie im zweiten Textfeld von **Basisrufnummer** die Ortsvorwahl ohne Null ein, z. B. **911** für Nürnberg.
- ➤ Tragen Sie im dritten Textfeld von **Basisrufnummer** beim Anlagenanschluß die Anlagenrufnummer ein, z. B. **9673**.

#### **Werte übernehmen** Gehen Sie folgendermaßen vor, um die Einstellungen zu speichern:

- ➤ Klicken Sie **Übernehmen**.
- ➤ Klicken Sie **OK**.

Die Einstellungen werden gespeichert.

► Fahren Sie fort mit [Kapitel 3, Seite 17](#page-16-0).

### <span id="page-16-0"></span>**3 Die Windows-Applikation Power Phone**

Dieses Kapitel umfaßt:

- Starten von **Power Phone** (siehe [Kapitel 3.1, Seite 18](#page-17-0))
- Erläuterung der Darstellung (siehe [Kapitel 3.2, Seite 19\)](#page-18-0)
- Benutzer (siehe [Kapitel 3.3, Seite 21](#page-20-0))
- Besetztfeld (siehe [Kapitel 3.4, Seite 23\)](#page-22-0)
- Externes Telefonbuch (siehe [Kapitel 3.5, Seite 25\)](#page-24-0)
- Kontakte (siehe [Kapitel 3.6, Seite 28\)](#page-27-0)
- Wählen (siehe [Kapitel 3.7, Seite 33\)](#page-32-0)
- Makeln (siehe [Kapitel 3.8, Seite 38\)](#page-37-0)
- Extras (siehe [Kapitel 3.9, Seite 40\)](#page-39-0)
- Darstellung (siehe [Kapitel 3.10, Seite 43\)](#page-42-0)

### <span id="page-17-0"></span>**3.1 BinTec Power Phone starten**

Gehen Sie folgendermaßen vor, um die Windows-Applikation **Power Phone** zu starten:

➤ Klicken Sie **Start** ➧ **Programme** ➧ **Ellan:System** ➧ **Power Phone**.

Folgendes Fenster öffnet sich:

| <b>BinTec Power Phone</b><br>$ \Box$ $\times$ |                |          |                 |                                             |                           |                               |                     |                           |               |  |
|-----------------------------------------------|----------------|----------|-----------------|---------------------------------------------|---------------------------|-------------------------------|---------------------|---------------------------|---------------|--|
| Bearbeiten Ansicht<br>Optionen<br>?<br>Datei  |                |          |                 |                                             |                           |                               |                     |                           |               |  |
| 爱                                             | $\bigoplus$    | $\Theta$ | $\mathbb{C}$    | €ਪ<br>Anruf Ende Redial Rufliste Anrufliste | $\frac{z}{4}$<br>Benutzer | interne Gruppe<br>Besetztfeld |                     | externe Gruppe<br>Default |               |  |
| Bereit                                        |                |          | Anrufliste leer | 06/12/2000 10 54                            |                           |                               | <b>Teleauskunft</b> |                           |               |  |
| ====                                          |                | ====     | ====            |                                             | s<br>====                 |                               |                     |                           |               |  |
|                                               |                |          |                 |                                             |                           |                               |                     |                           |               |  |
| <b>CLR</b>                                    | <b>DEL</b>     |          |                 |                                             |                           |                               |                     |                           |               |  |
| 1                                             | $\overline{2}$ | 3        |                 |                                             |                           |                               |                     |                           |               |  |
| 4                                             | 5              | 6        |                 |                                             |                           |                               |                     |                           |               |  |
| 7                                             | 8              | 9        |                 |                                             |                           |                               |                     |                           |               |  |
| $\star$                                       | 0              | #        |                 |                                             |                           |                               |                     | <b>Communications AG</b>  | <b>BinTec</b> |  |
|                                               | OK             |          |                 |                                             |                           |                               |                     |                           | n.            |  |

Bild 3-1: Die Grundansicht des BinTec **Power Phone**s

#### **Schließen**

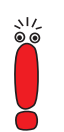

Sie können Kurznachrichten von anderen Benutzern der Windows-Applikation **Power Phone** nur empfangen, wenn Ihre Applikation geöffnet ist.

Gehen Sie folgendermaßen vor, um **Power Phone** zu schließen:

➤ Klicken SIe **Datei** ➧ **Beenden**.

Das Programm wird beendet.

### <span id="page-18-0"></span>**3.2 Erläuterung der Grundansicht**

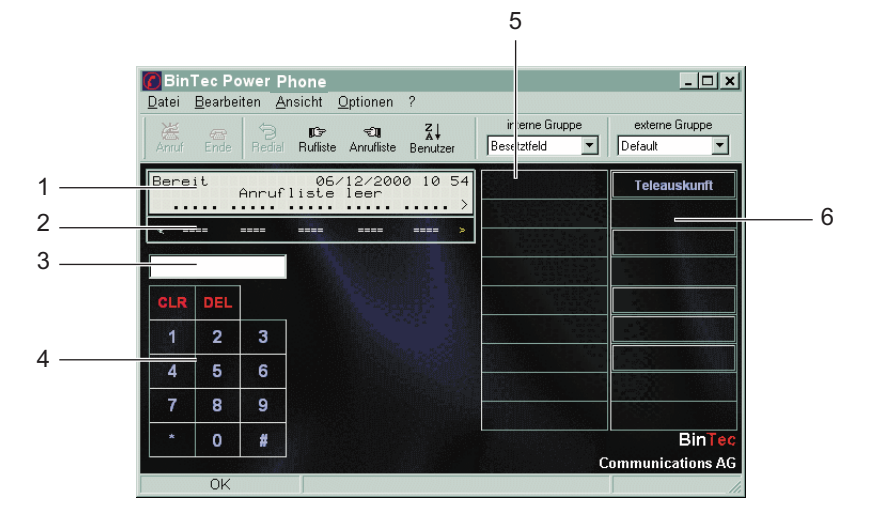

Hier eine Erläuterung der Grundansicht:

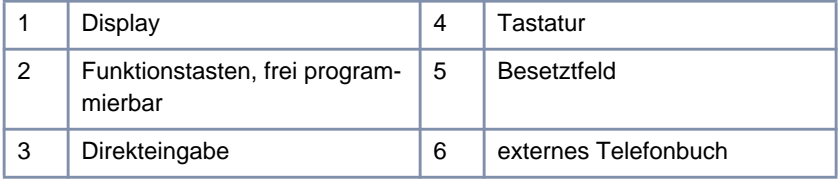

Bild 3-2: Erläuterungen zur Grundansicht

- **Display** Das Display simuliert ein Telefon-Display. Alle Zustände des Ellan:System-Telefons werden hier angezeigt. Ebenfalls angezeigt wird die Anzahl der Anrufe in Abwesenheit.
- **Funktionstasten** Diese Schaltflächen können Sie frei programmieren.
	- **Direkteingabe** Über Ihre Arbeitsplatztastatur können Sie die Telefonnummern im Direkteingabefeld eingeben.
		- **Tastatur** Über die "Tastatur" können Sie die Ziffern direkt am Bildschirm anklicken.

**Besetztfeld** Sie können neun Netznummern aus der Benutzerliste auf das Besetztfeld legen. Der Status der Ellan:System-Telefone dieser Benutzer wird durch unterschiedliche Farben angezeigt:

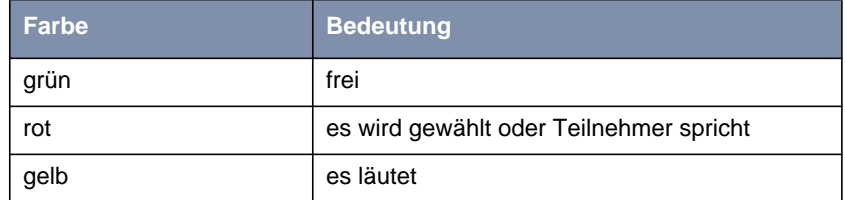

Tabelle 3-1: Status der Besetztfeldanzeige

**Externes Telefonbuch** Auf diese neun Schaltflächen können Sie beliebige externe Rufnummern legen.

### <span id="page-20-0"></span>**3.3 Benutzerliste**

Die konfigurierten Netznummern aller am Netzwerk angeschlossenen Ellan:System-Telefone werden automatisch beim Start von **Power Phone** in der Benutzerliste angezeigt als "Extensions".

#### **3.3.1 Benutzerliste öffnen**

Gehen Sie folgendermaßen vor, um die Benutzerliste zu öffnen:

➤ Klicken Sie auf die Schaltfläche **Benutzer**.

Folgendes Fenster öffnet sich:

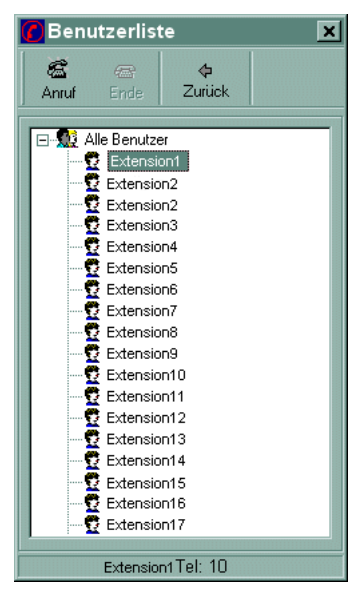

Bild 3-3: Die Benutzerliste

#### <span id="page-21-0"></span>**3.3.2 Benutzer benennen**

Gehen Sie folgendermaßen vor, um den "Extensions" die Namen der entsprechenden Benutzer zu geben oder die Namen zu ändern:

- ➤ Öffnen Sie die Benutzerliste, wie in [Kapitel 3.3.1, Seite 21](#page-20-0) beschrieben.
- ➤ Klicken Sie mit der rechten Maustaste auf die gewünschte Extension.
- ➤ Klicken Sie **Eigenschaften** im Kontextmenü.
- ➤ Klicken Sie das Register **Details**.

Folgendes Fenster öffnet sich:

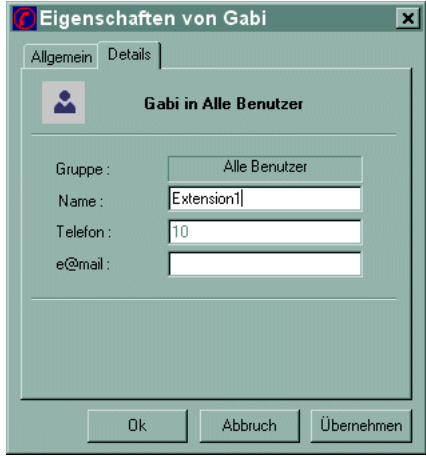

Bild 3-4: Eigenschaften der Extension

➤ Geben Sie den gewünschten Namen im Textfeld **Name** ein.

➤ Klicken Sie **OK**.

Der eingegebene Name ist für die gewählte Extension in der Benutzerliste sichtbar.

### <span id="page-22-0"></span>**3.4 Besetztfeldanzeige**

Sie können beliebige Netznummern auf die neun Besetztfelder legen und diese dann durch einen Klick anwählen. Die Besetztfeldanzeige ermöglicht außerdem zu sehen, welche Anschlüsse der Besetztfeldanzeige frei oder besetzt sind und von welchem Anschluß gerade gewählt wird (siehe auch [Bild 3-2,](#page-18-0) [Seite 19](#page-18-0)).

**Interne Gruppen** Unterhalb des Listenfeldes **interne Gruppe** können Sie Benutzer einfügen, die sich innerhalb Ihres Netzwerkes befinden.

#### **3.4.1 Besetztfeld einrichten**

Gehen Sie folgendermaßen vor, um Benutzer der Benutzerliste auf ein Besetztfeld ziehen:

- ➤ Öffnen Sie die Benutzerliste, wie in [Kapitel 3.3.1, Seite 21](#page-20-0) beschrieben.
- ➤ Klicken Sie auf den gewünschten Benutzer und ziehen Sie ihn bei gedrückter Maustaste auf ein Besetztfeld.

Der Benutzer ist im Besetztfeld eingetragen.

#### **3.4.2 Besetztfeld bearbeiten**

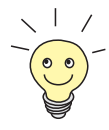

Die Namen der Besetztfelder ändern Sie über die Benutzerliste, wie in [Kapitel 3.3.2, Seite 22](#page-21-0) beschrieben.

Gehen Sie folgendermaßen vor:

➤ Klicken Sie mit der rechten Maustaste im Besetztfeld auf den gewünschten Benutzer.

Ein Kontextmenü öffnet sich.

➤ Klicken Sie auf die gewünschte Funktion.

Die Funktion wird ausgeführt. Gegebenenfalls öffnet sich ein weiteres Fenster.

### **3.5 Externes Telefonbuch**

<span id="page-24-0"></span>**Externe Gruppe** Unterhalb des Listenfeldes **externe Gruppe** können Sie beliebige Teilnehmer auf die neun Felder des externen Telefonbuchs (siehe auch [Bild 3-1, Seite 18](#page-17-0)) legen, die sich außerhalb Ihres Netzwerkes befinden. Diese können Sie dann durch einen Klick anwählen.

#### **3.5.1 Externes Telefonbuch einrichten**

Gehen Sie folgendermaßen vor, um beliebige Rufnummern auf die neun Felder des externen Telefonbuchs einzutragen:

- ➤ Klicken Sie mit der rechten Maustaste auf ein freies Feld in der Spalte unter **externe Gruppe**.
- ➤ Wählen Sie im Kontextmenü **Neu...**.

Folgendes Fenster öffnet sich:

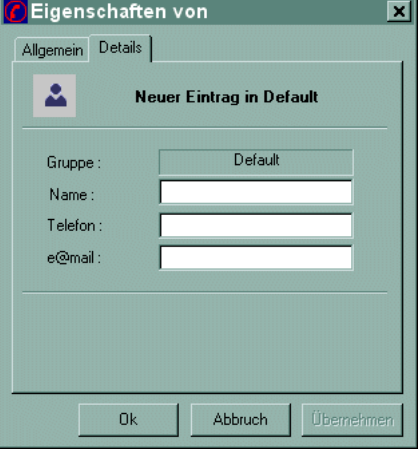

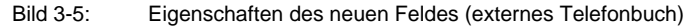

➤ Tragen Sie die Daten ein.

#### <span id="page-25-0"></span>➤ Klicken Sie **OK**.

Die neue Rufnummer ist im gewählten Feld des externen Telefonbuchs eingetragen.

### **3.5.2 Einträge des externen Telefonbuchs verändern**

Gehen Sie folgendermaßen vor, um Einträge des externen Telefonbuchs zu ändern:

➤ Klicken Sie mit der rechten Maustaste auf den zu ändernden Eintrag des externen Telefonbuchs.

➤ Klicken Sie **Eigenschaften** im Kontextmenü.

➤ Klicken Sie das Register **Details**.

Folgendes Fenster öffnet sich:

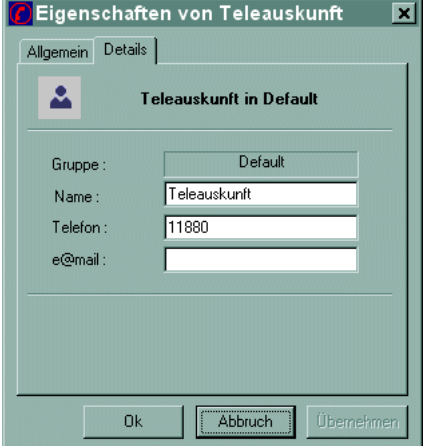

Bild 3-6: Eigenschaften des neuen Feldes (externes Telefonbuch)

➤ Tragen Sie die zu ändernden Daten ein.

➤ Klicken Sie **OK**.

Die Daten sind gespeichert.

### <span id="page-26-0"></span>**3.5.3 Einträge des externen Telefonbuchs bearbeiten**

Gehen Sie folgendermaßen vor:

➤ Klicken Sie mit der rechten Maustaste im Besetztfeld auf den gewünschten Benutzer.

Ein Kontextmenü öffnet sich.

➤ Klicken Sie auf die gewünschte Funktion.

Die Funktion wird ausgeführt. Gegebenenfalls öffnet sich ein weiteres Fenster.

### **3.6 Kontakte**

<span id="page-27-0"></span>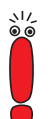

Die Kontakte-Funktionen sind nur aktiv, wenn Sie die Windows-Applikation Outlook installiert haben.

**Power Phone** liest beim Start automatisch alle Kontakte ein, die in der Windows-Applikation Outlook angelegt wurden.

### **3.6.1 Kontakte-Fenster öffnen**

Gehen Sie folgendermaßen vor, um das Kontakte-Fenster zu öffnen:

➤ Klicken Sie **Ansicht** ➧ **Kontakte**.

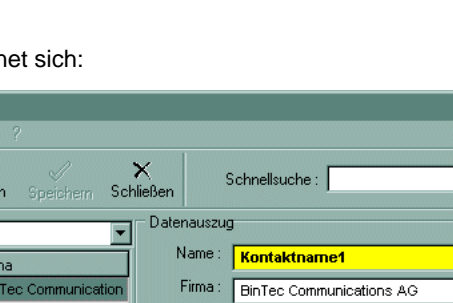

Privat:

Mobil:

e@mail 1: Kontaktname1@bintec.de

Geschäftlich:

Geschäft:

e@mail 2:

<span id="page-28-0"></span>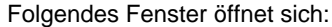

- fff<br>Lösche

Firn

**Ri** 

BinTec Communication

**BinTec Communication** 

**BinTec Communication** 

BinTec Communication

BinTec Communication

BinTec Communication

**BinTec Communication** 

BinTec Communication

BinTec Communication

**BinTec Communication** 

Datei Bearbeiten Ansicht

Kontaktname1

Kontaktname2

Kontaktname3

Kontaktname4

Kontaktname5

Kontaktname6

Kontaktname7

Kontaktname8

Kontaktname9

Kontaktname10

D

Neu Kontakte

Kontakte

49

Öffnen

 $\overline{2}$ 

 $\overline{3}$ 

 $\overline{4}$ 

 $\overline{5}$ 

 $\mathbf 6$ 

 $\overline{7}$ 

 $\mathbf{8}$ 

 $\overline{a}$ 

 $10<sup>1</sup>$ 

Gruppe: Name

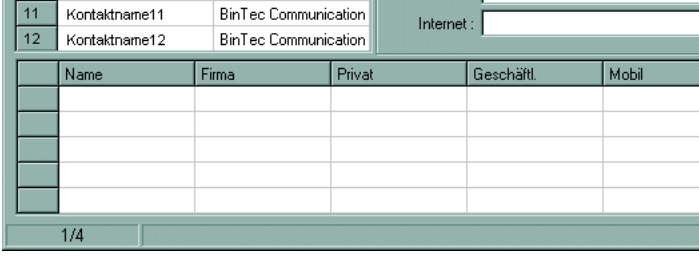

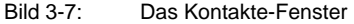

#### **3.6.2 Kontakte aktualisieren**

**Power Phone** aktualisiert **Kontakte** automatisch bei jedem Neustart. Dazu wird der Ordner "Kontakte" aus der Windows-Applikation Outlook neu eingelesen. Gehen Sie folgendermaßen vor, um Kontakte ohne Neustart von **Power Phone** zu aktualisieren:

➤ Klicken Sie **Ansicht** ➧ **Aktualisieren** oder drücken Sie die Funktionstaste **F5**.

Die Kontakte werden aus der Windows-Applikation Outlook neu eingelesen.

 $\vert x \vert$ 

渡

凑

盗

77

#### **3.6.3 Kontakte bearbeiten**

Änderungen der Kontakte von **Power Phone** werden in die Windows-Applikation Outlook aufgenommen.

<span id="page-29-0"></span>**Kontakt bearbeiten in Power Phone** Gehen Sie folgendermaßen vor, um einen Kontakt im Programm **Power Phone** zu bearbeiten:

- ➤ Öffnen Sie das Kontakte-Fenster, wie in [Kapitel 3.6.1, Seite 28](#page-27-0) beschrieben.
- ➤ Klicken Sie auf den zu bearbeitenden Kontakt.
- ➤ Ergänzen oder ändern Sie die gewünschten Daten.
- ➤ Klicken Sie auf **Bearbeiten** ➧ **Speichern** oder die Schaltfläche **Speichern** im Kontakte-Fenster.

Die aktuellen Daten sind nun in den Kontakten von **Power Phone** und Outlook aufgenommen.

**Kontakt bearbeiten in** Gehen Sie folgendermaßen vor, um einen Kontakt über Outlook zu bearbeiten:

**Outlook**

➤ Markieren Sie den Kontakt im Kontakte-Fenster von **Power Phone**, den Sie in Outlook bearbeiten möchten.

➤ Klicken Sie **Bearbeiten** ➧ **Öffnen** oder die Schaltfläche **Öffnen** im Kontakte-Fenster.

Das Fenster "Kontakt" von Outlook öffnet sich.

- ➤ Nehmen Sie die gewünschten Einstellungen vor und klicken Sie die Schaltfläche **Speichern und Schließen** im Fenster "Kontakt" von Outlook.
- ➤ Aktualisieren Sie **Power Phone**, wie in [Kapitel 3.6.2, Seite 29](#page-28-0) beschrieben. Die aktuellen Daten sind nun in den Kontakten von **Power Phone** aufgenommen.

**Neuer Kontakt** Gehen Sie folgendermaßen vor, um einen neuen Kontakt anzulegen:

- ➤ Öffnen Sie das Kontakte-Fenster, wie in [Kapitel 3.6.1, Seite 28](#page-27-0) beschrieben.
- ➤ Klicken Sie **Bearbeiten** ➧ **Neu** ➧ **Neuer Eintrag** oder die Schaltfläche **Neu**.

Im Textfeld **Name** erscheint **Neuer Kontakt**.

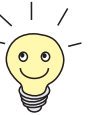

Möchten Sie den Vorgang abbrechen:

- ➤ Klicken Sie **Bearbeiten** ➧ **Löschen** oder die Schaltfläche **Löschen**. Der Vorgang ist abgebrochen.
- ➤ Tragen Sie die gewünschten Daten ein.
- ➤ Klicken Sie **Bearbeiten** ➧ **Speichern** oder die Schaltfläche **Speichern**. Der neu angelegte Kontakt ist sofort im Kontakte-Fenster von **Power Phone** und in Outlook aufgenommen.

**Kontakt duplizieren** Gehen Sie folgendermaßen vor, um einen Kontakt zu duplizieren:

- ➤ Markieren Sie den Kontakt im Kontakte-Fenster von **Power Phone**, den Sie duplizieren möchten.
- ➤ Klicken Sie **Bearbeiten** ➧ **Neu** ➧ **Eintrag duplizieren**.

Alle Daten dieses Kontaktes sind angezeigt.

- ➤ Ändern Sie die Daten, die Sie ändern möchten.
- ➤ Klicken Sie **Bearbeiten** ➧ **Speichern** oder die Schaltfläche **Speichern**. Der neu angelegte Kontakt ist sofort im Kontakte-Fenster von **Power Phone** aufgenommen.
- **Kontakt löschen** Gehen Sie folgendermaßen vor, um eine Kontakt zu löschen:
	- ➤ Öffnen Sie das Kontakte-Fenster, wie in [Kapitel 3.6.1, Seite 28](#page-27-0) beschrieben.
	- ➤ Markieren Sie den Kontakt, den Sie löschen möchten.
	- ➤ Klicken Sie **Bearbeiten** ➧ **Löschen** oder die Schaltfläche **Löschen**. Der Kontakt ist in den Windows-Applikationen **Power Phone** und Outlook gelöscht.
- **Kontakt schließen** Gehen Sie folgendermaßen vor, um das Kontakte-Fenster zu schließen:
	- ➤ Klicken Sie **Bearbeiten** ➧ **Schließen** oder die Schaltfläche **Schließen**. Das Kontakte-Fenster wird geschlossen.

<span id="page-31-0"></span>**Namen umstellen** Gehen Sie folgendermaßen vor, um Kontakte nach Vor- oder Nachnamen geordnet aufzulisten:

> ➤ Klicken Sie **Bearbeiten** ➧ **Namen umstellen** oder die Funktionstaste **F10** im Kontakte-Fenster.

Die Vor- und Nachnamen sind umgestellt.

### **3.6.4 Kontakte suchen**

**Suchoptionen** Gehen Sie folgendermaßen vor, um die Suchoptionen im Kontakte-Fenster einzustellen:

➤ Klicken Sie **Bearbeiten** ➧ **Suchoptionen** im Kontakte-Fenster.

Folgendes Fenster öffnet sich:

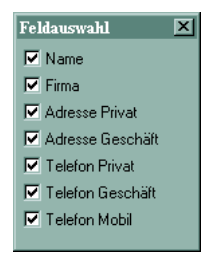

Bild 3-8: Das Feldauswahl-Fenster

➤ Klicken Sie die gewünschten Suchoptionen an. Die angeklickten Suchoptionen sind aktiv.

**Schnellsuche** Gehen Sie folgendermaßen vor, um die Suche im Kontakte-Fenster zu starten:

➤ Geben Sie die zu suchenden Zeichen im Textfeld **Schnellsuche** ein. Das Ergebnis der Suche wird sofort in der Ergebnisliste im unteren Teil des Kontakte-Fensters angezeigt.

### <span id="page-32-0"></span>**3.7 Wählen mit Power Phone**

Mit **Power Phone** können Sie bequem vom Bildschirm wählen, ohne den Hörer abzunehmen.

#### **3.7.1 Direktwahl**

Präfixe müssen bei der Direktwahl über die Direkteingabe oder über die Tastatur miteingegeben werden.

**Über die Direkteingabe** Gehen Sie folgendermaßen vor, um über die Direkteingabe (siehe auch [Bild 3-](#page-18-0) [2, Seite 19](#page-18-0)) zu wählen:

- ➤ Geben Sie die gewünschte Rufnummer in der Direkteingabe ein.
- ➤ Klicken Sie auf **Bearbeiten** ➧ **Wahl** oder die Schaltfläche **Anruf**. Die Rufnummer wird gewählt.

**Auflegen** Gehen Sie folgendermaßen vor, um den Ruf zu beenden:

- ➤ Klicken Sie **Bearbeiten** ➧ **Auflegen** oder die Schaltfläche **Ende** in der Grundansicht.
- **Über die Tastatur** Gehen Sie folgendermaßen vor, um über die Tastatur (siehe auch [Bild 3-2,](#page-18-0) [Seite 19](#page-18-0)) zu wählen:
	- ➤ Klicken Sie auf die gewünschten Ziffern auf der Tastatur. Die Rufnummer wird in der Direkteingabe angezeigt.
	- ➤ Klicken Sie auf **Bearbeiten** ➧ **Wahl** oder die Schaltfläche **Anruf**. Die Rufnummer wird gewählt.
	- **Auflegen** Gehen Sie folgendermaßen vor, um den Ruf zu beenden:
		- ➤ Klicken Sie **Bearbeiten** ➧ **Auflegen** oder die Schaltfläche **Ende** in der Grundansicht.

<span id="page-33-0"></span>**Über das Besetztfeld oder das externe Telefonbuch** Gehen Sie folgendermaßen vor, um über das Besetztfeld oder das externe Telefonbuch (siehe auch [Bild 3-2, Seite 19](#page-18-0)) zu wählen:

➤ Klicken Sie auf das gewünschte Feld. Die Rufnummer wird gewählt.

**Auflegen** Gehen Sie folgendermaßen vor, um den Ruf zu beenden:

➤ Klicken Sie **Bearbeiten** ➧ **Auflegen** oder die Schaltfläche **Ende** in der Grundansicht.

#### **3.7.2 Wahlwiederholung**

Gehen Sie folgendermaßen vor, um eine Wahlwiederholung durchzuführen:

- ➤ Klicken Sie **Bearbeiten** ➧ **Wiederholen** oder die Schaltfläche **Kurzw.**. Ein Kontextmenü öffnet sich.
- ➤ Klicken Sie die gewünschte Rufnummer. Die Rufnummer wird gewählt.
- **Auflegen** Gehen Sie folgendermaßen vor, um den Ruf zu beenden:
	- ➤ Klicken Sie **Bearbeiten** ➧ **Auflegen** oder die Schaltfläche **Ende** in der Grundansicht.

#### **3.7.3 Wählen über die Rufliste**

**Power Phone** merkt sich die von Ihnen gewählten Rufnummern in der **Rufliste**. Es werden bis zu 50 Rufnummern gespeichert. Gehen Sie folgendermaßen vor, um über die Rufliste zu wählen:

➤ Klicken Sie **Ansicht** ➧ **Rufliste** oder die Schaltfläche **Rufliste**.

#### <span id="page-34-0"></span>Folgendes Fenster öffnet sich:

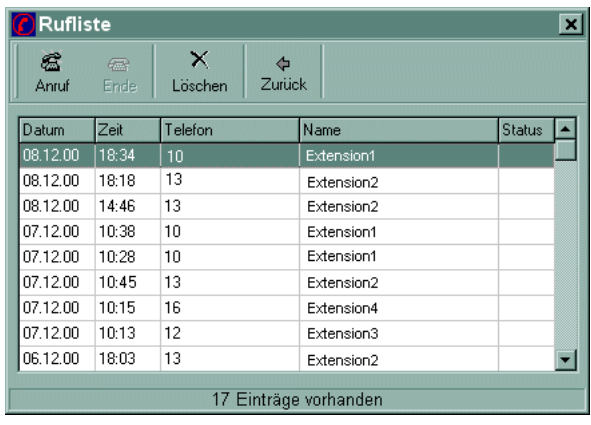

Bild 3-9: Das Rufliste-Fenster

- ➤ Markieren Sie die gewünschte Rufnummer.
- ➤ Klicken Sie die Schaltfläche **Anruf** im Rufliste-Fenster. Die Rufnummer wird gewählt.
- **Auflegen** Gehen Sie folgendermaßen vor, um den Ruf zu beenden:
	- ➤ Klicken Sie die Schaltfläche **Ende** im Rufliste-Fenster.

### **3.7.4 Wählen über die Anrufliste**

**Power Phone** merkt sich Rufnummern, von denen Sie angerufen wurden, in der **Anrufliste**. Es werden bis zu 50 Rufnummern gespeichert. Gehen Sie folgendermaßen vor, um über die Anrufliste zu wählen:

- ➤ Klicken Sie **Ansicht** ➧ **Anrufliste** oder die Schaltfläche **Anrufliste**. Das Anrufliste-Fenster öffnet sich.
- ➤ Markieren Sie die gewünschte Rufnummer.
- ➤ Klicken Sie die Schaltfläche **Anruf** im Anrufliste-Fenster. Die Rufnummer wird gewählt.

<span id="page-35-0"></span>**Auflegen** Gehen Sie folgendermaßen vor, um den Ruf zu beenden:

➤ Klicken Sie die Schaltfläche **Ende** im Anrufliste-Fenster.

#### **3.7.5 Wählen über die Kontakte-Liste**

Diese Funktion ist nur bei Installation der Windows-Applikation Outlook auf Ihrem Rechner aktiv.

Gehen Sie folgendermaßen vor, um über das Kontakte-Fenster zu wählen.

- ➤ Öffnen Sie das Kontakte-Fenster, wie in [Kapitel 3.6.1, Seite 28](#page-27-0) beschrieben.
- ➤ Markieren Sie den gewünschten Kontakt.

Alle zu diesem Kontakt eingetragenen Daten werden angezeigt.

➤ Klicken Sie im Kontakte-Fenster **Bearbeiten** ➧ **Wähle Privat**, **Bearbeiten** ➧ **Wähle Geschäft** oder **Bearbeiten** ➧ **Wähle Mobil** oder einfach auf die Schaltfläche rechts neben der gewünschten Rufnummer im Kontakte-Fenster.

Die Rufnummer wird gewählt.

- **Auflegen** Gehen Sie folgendermaßen vor, um den Ruf zu beenden:
	- ➤ Klicken Sie **Bearbeiten** ➧ **Auflegen** oder die Schaltfläche **Ende** in der Grundansicht von **Power Phone**.

#### **3.7.6 Über die Benutzerliste telefonieren**

Gehen Sie folgendermaßen vor, um über die Benutzerliste zu telefonieren:

- ➤ Öffnen Sie die Benutzerliste, wie in [Kapitel 3.3.1, Seite 21](#page-20-0) beschrieben.
- ➤ Klicken Sie auf den gewünschten Benutzer.
- ➤ Klicken Sie auf die Schaltfläche **Anruf** im Benutzerliste-Fenster. Die Rufnummer des markierten Benutzers wird gewählt.

**Auflegen** Gehen Sie folgendermaßen vor, um den Ruf zu beenden:

➤ Klicken Sie die Schaltfläche **Ende** im Benutzerliste-Fenster.

### <span id="page-37-0"></span>**3.8 Makeln**

Gehen Sie folgendermaßen vor, um zu makeln:

▶ Wählen Sie eine Rufnummer, wie in [Kapitel 3.7, Seite 33](#page-32-0) beschrieben.

Sobald das Gespräch aufgebaut ist, ändert sich die Grundansicht folgendermaßen:

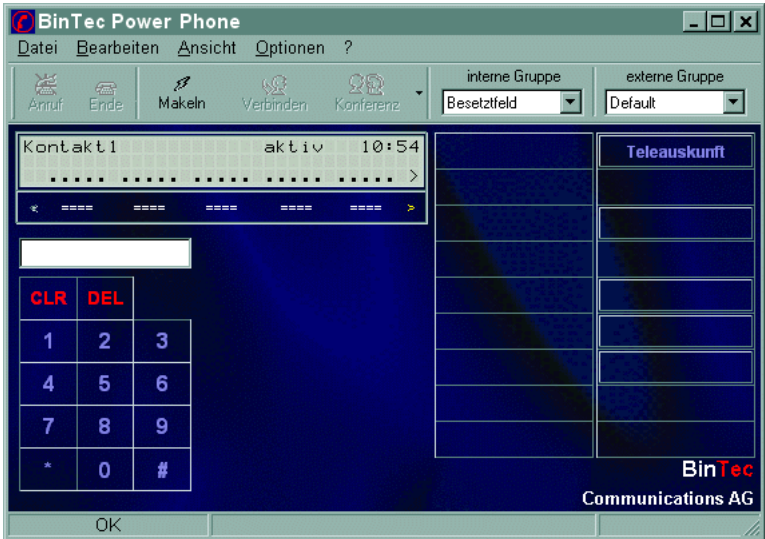

Bild 3-10: Die Grundansicht mit Makelfunktion

➤ Klicken Sie auf die Schaltfläche **Makeln**.

Das Gespräch wird gehalten.

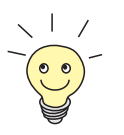

➤ Klicken Sie zum Aufrufen der Rufliste oder der Benutzerliste auf die Schaltfläche mit dem Pfeil rechts neben der Schaltfläche **Konferenz**.

Die Grundansicht ist wieder hergestellt. Durch erneutes Klicken auf die Schaltfläche mit dem Pfeil rechts neben der Schaltfläche **Konferenz** ist die Grundansicht mit Makelfunktion wieder hergestellt.

▶ Wählen Sie eine zweite Rufnummer, wie in [Kapitel 3.7, Seite 33](#page-32-0) beschrieben.

Sie können nun nach Belieben zwischen den beiden Gesprächen makeln.

**Makeln Beenden** Gehen Sie folgendermaßen vor, um das aktive Gespräch zu beenden:

➤ Klicken Sie auf **Bearbeiten** ➧ **Auflegen** bzw. die Schaltfläche **Beenden**. Das aktive Gespräch ist beendet. Das wartende Gespräch ist wieder aktiv.

### <span id="page-39-0"></span>**3.9 Extras**

Folgende Extras bietet **Power Phone**:

- Ruferkennung (siehe Kapitel 3.9.1, Seite 40)
- Kurzmitteilung (siehe Kapitel 3.9.2, Seite 40)
- Internet-Browser öffnen (siehe K[apitel 3.9.3, Seite 42\)](#page-41-0)
- E-Mail-Programm öffnen (siehe [Kapitel 3.9.4, Seite 42\)](#page-41-0)
- Einbindung in externe Programme (siehe [Kapitel 3.9.5, Seite 42](#page-41-0))

#### **3.9.1 Ruferkennung**

In die Datenbank der Windows-Applikation Outlook eingetragene Kontakte werden bei Anruf auf dem Display der Grundansicht von **Power Phone** (siehe auch [Bild 3-2, Seite 19](#page-18-0)) angezeigt.

#### **3.9.2 Kurzmitteilung**

Sie können Kurzmitteilungen an Benutzer innerhalb Ihres Netzwerkes schikken, die **Power Phone** installiert haben.

Sie können Kurznachrichten nur an eine aktive Windows-Applikation **Power Phone** verschicken.

Gehen Sie folgendermaßen vor, um eine Kurzmitteilung zu verschicken:

➤ Klicken Sie **Bearbeiten** ➧ **Kurzmitteilung**.

40 Vorabversion **Power Phone** Benutzerhandbuch

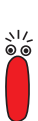

#### Folgendes Fenster öffnet sich:

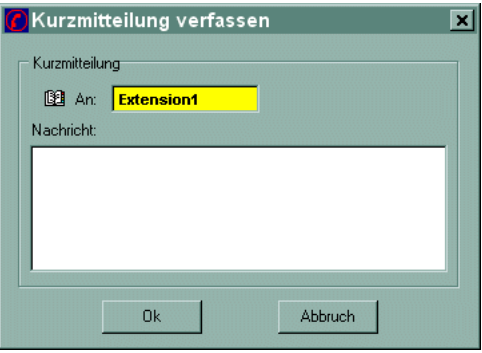

Bild 3-11: Das Kurzmitteilung-Fenster

➤ Klicken Sie auf die Schaltfläche **An**.

Das Benutzerliste-Fenster öffnet sich (siehe auch Bi[ld 3-3, Seite 21\).](#page-20-0)

- ➤ Markieren Sie den gewünschten Benutzer in der Liste.
- ➤ Klicken Sie die Schaltfläche **OK** in dem Fenster Benutzerliste.

Der gewünschte Benutzer erscheint im Textfeld **An** des Kurzmitteilung-Fensters. Das Benutzerliste-Fenster wird geschlossen.

#### **Kurzmitteilung senden** ➤ Geben Sie Ihre Nachricht im Textfeld **Nachricht** des Kurzmitteilung-Fensters ein.

➤ Klicken Sie **OK**.

Die Nachricht wird gesendet.

Ein Meldefenster informiert Sie auf Ihrem Bildschirm über den Status des Sendevorgangs, z. B.:

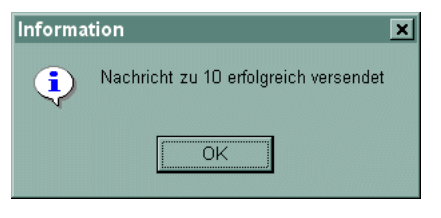

Bild 3-12: Das Meldefenster zur Kurzmitteilung

#### <span id="page-41-0"></span>**3.9.3 Internet-Browser über Kontakt**

Gehen Sie folgendermaßen vor:

- ➤ Öffnen Sie das Kontakte-Fenster, wie in [Kapitel 3.6.1, Seite 28](#page-27-0) beschrieben.
- ➤ Klicken Sie auf die gewünschte URL in dem Textfeld **Internet**.

Der auf Ihrem Rechner als Standard eingerichtete Internet-Browser wird geöffnet und die gewählte Seite aufgerufen.

#### **3.9.4 E-Mail über Kontakt**

Gehen Sie folgendermaßen vor:

- ➤ Öffnen Sie das Kontakte-Fenster, wie in [Kapitel 3.6.1, Seite 28](#page-27-0) beschrieben.
- ➤ Klicken Sie auf die Schaltfläche rechts neben der gewünschten E-Mail-Adresse.

Das auf Ihrem Rechner als Standard eingerichtete Mail-Programm wird geöffnet.

#### **3.9.5 Einbindung in externe Programme**

Ein externes Programm kann eine Rufnummer an **Power Phone** übergeben. Dazu muß **Power Phone** mit der Rufnummer als Übergabeparameter aus dem externen Programm aufgerufen werden.

Beispiel:

powerphone <Rufnummer>

### <span id="page-42-0"></span>**3.10 Darstellung**

Die Darstellung der Windows-Applikation **Power Phone** kann individuell angepaßt werden. Folgende Darstellungen sind möglich:

- Das Kontakte-Fenster und die Grundansicht in einem Fenster darstellen (Kapitel 3.10.1, Seite 43)
- Die Benutzerliste in die Grundansicht aufnehmen ([Kapitel 3.10.2, Seite 45\)](#page-44-0)
- Das Besetztfeld als Symbolleiste darstellen ([Kapitel 3.10.3, Seite 45\)](#page-44-0)
- Den Kontrast des Displays verändern (K[apitel 3.10.4, Seite 46\)](#page-45-0)

#### **3.10.1 Integration mit Kontakte**

Das Kontakte-Fenster läßt sich mit der Grundansicht von **Power Phone** verbinden. Gehen Sie folgendermaßen vor:

- ➤ Öffnen Sie das Kontakte-Fenster, wie in [Kapitel 3.6.1, Seite 28](#page-27-0) beschrieben.
- ➤ Klicken Sie **Ansicht** ➧ **Integration** im Kontakte-Fenster.

Folgendes Fenster öffnet sich:

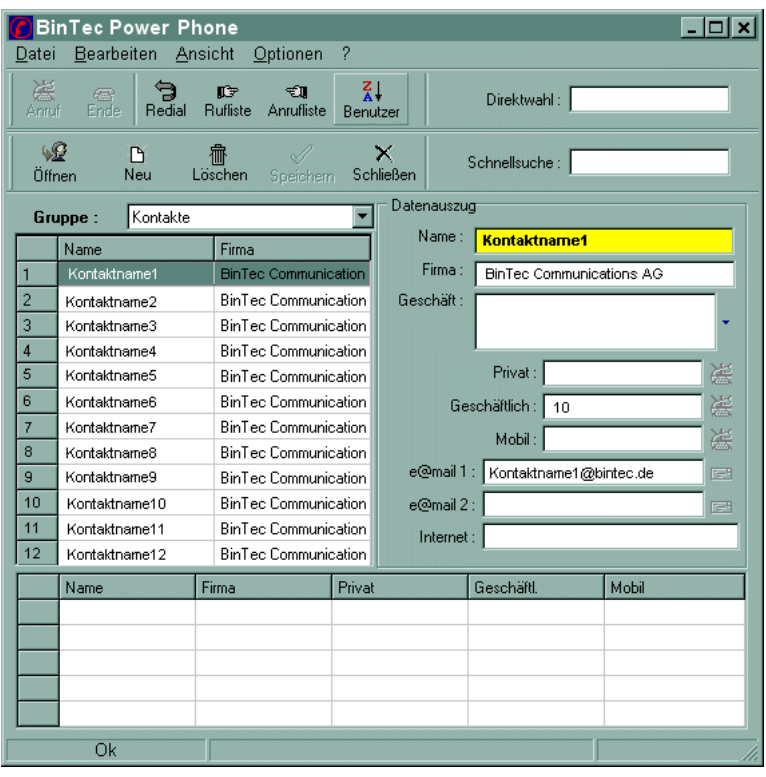

Bild 3-13: Integration von Grundansicht und Kontakte-Fenster

**Integration rückgängig** Gehen Sie folgendermaßen vor, um die Integration des Kontakte-Fensters in die Grundansicht wieder rückgängig zu machen:

> ▶ Klicken Sie im integrierten Fenster (Bild 3-13, Seite 44) Ansicht ♦ Kon**takte.**

#### <span id="page-44-0"></span>**3.10.2 Benutzerliste in die Grundansicht integrieren**

Sie können die Benutzerliste innerhalb der Grundansicht von **Power Phone** sichtbar darstellen. Gehen Sie folgendermaßen vor:

➤ Klicken Sie **Ansicht** ➧ **Benutzer**.

Die Benutzerliste wird zu der Grundansicht hinzugefügt.

Folgendes Fenster öffnet sich:

| BinTec Power Phone<br>$ \Box$ $\times$<br>Bearbeiten Ansicht<br>Optionen<br>$\overline{?}$<br>Datei |                |             |                                                                               |                               |                           |  |  |  |  |  |
|----------------------------------------------------------------------------------------------------|----------------|-------------|-------------------------------------------------------------------------------|-------------------------------|---------------------------|--|--|--|--|--|
| 测<br>Anruf Ende                                                                                     | $\sqrt{2}$     | G<br>Redial | $\frac{2}{4}$<br>₿₽<br>$\in \mathbb{R}$<br>Rufliste<br>Anrufliste<br>Benutzer | interne Gruppe<br>Besetztfeld | externe Gruppe<br>Default |  |  |  |  |  |
| Bereit                                                                                              |                |             | 06/12/2000 13:47<br>Annufliste leer                                           |                               | <b>Teleauskunft</b>       |  |  |  |  |  |
|                                                                                                    | ====           | ====        | ×<br>====<br>====<br>====                                                     |                               |                           |  |  |  |  |  |
|                                                                                                    |                |             | <b>E</b> Alle Benutzer                                                        |                               |                           |  |  |  |  |  |
| <b>CLR</b>                                                                                          | <b>DEL</b>     |             |                                                                               |                               |                           |  |  |  |  |  |
| 1                                                                                                   | $\overline{2}$ | 3           |                                                                               |                               |                           |  |  |  |  |  |
| 4                                                                                                   | 5              | 6           |                                                                               |                               |                           |  |  |  |  |  |
| 7                                                                                                   | 8              | 9           |                                                                               |                               |                           |  |  |  |  |  |
| $\star$                                                                                             | 0              | #           |                                                                               |                               | <b>BinTec</b>             |  |  |  |  |  |
| <b>Communications AG</b>                                                                            |                |             |                                                                               |                               |                           |  |  |  |  |  |
|                                                                                                    | <b>Ok</b>      |             |                                                                               | n                             |                           |  |  |  |  |  |

Bild 3-14: Integration der Benutzerliste in die Grundansicht

#### **3.10.3 Besetztfeld als Symbolleiste**

Sie können das Besetztfeld als Symbolleiste darstellen. Gehen Sie folgendermaßen vor:

#### **Oben ▶ Klicken Sie Ansicht ▶ Besetztfeld.**

Das Besetztfeld wird am oberen Rand des Bildschirms als Symbolleiste dargestellt. Dadurch ist sie immer sichtbar.

So sieht es z. B. aus:

<span id="page-45-0"></span>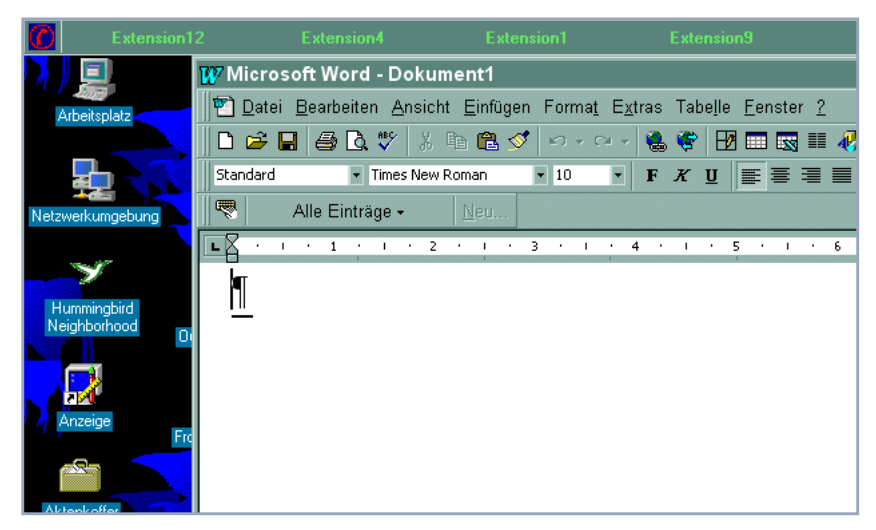

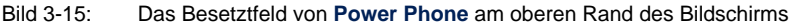

**Position verändern** Sie können die Position der Symbolleiste **Besetztfeld** verändern. Gehen Sie folgendermaßen vor:

- ➤ Klicken Sie mit der rechten Maustaste auf das Symbol von **Power Phone** in der Symbolleiste.
- ➤ Wählen Sie die gewünschte Position.

Die Symbolleiste **Besetztfeld** wird an der gewählten Position dargestellt.

#### **3.10.4 Display**

Sie können den Kontrast des Displays verändern. Gehen Sie folgendermaßen vor:

#### **Kontrast erhöhen** ➤ Klicken Sie **Ansicht** ➧ **Kontrast erhöhen**.

Der Hintergrund des Displays wird einen Schritt heller. Die Schrift erscheint dadurch deutlicher.

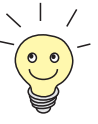

Sie können den Kontrast auch kontinuierlich um mehrere Schritte erhöhen. Gehen Sie folgendermaßen vor:

- ➤ Klicken Sie **Ansicht** ➧ **Kontrast erhöhen**.
- ➤ Drücken Sie die Plus-Taste Ihrer Zehnertastatur, bis die gewünschte Ansicht erreicht ist.

#### **Kontrast vermindern** ➤ Klicken Sie **Ansicht** ➧ **Kontrast vermindern**.

Der Hintergrund des Displays wird einen Schritt dunkler.

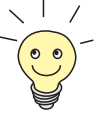

Sie können den Kontrast auch kontinuierlich um mehrere Schritte vermindern. Gehen Sie folgendermaßen vor:

- ➤ Klicken Sie **Ansicht** ➧ **Kontrast vermindern**.
- ➤ Drücken Sie die Minus-Taste Ihrer Zehnertastatur, bis die gewünschte Ansicht erreicht ist.

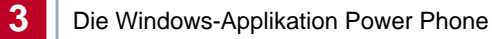